## *Steps for login password setting :-*

- 1. After the registration process, application is approved by District Authority. After approval an email notification is triggered to the email address provided by the school with password generation link.
- 2. Kindly check your inbox/junk/spam folder for the e-mail.In e-mail you will get the following detail :-

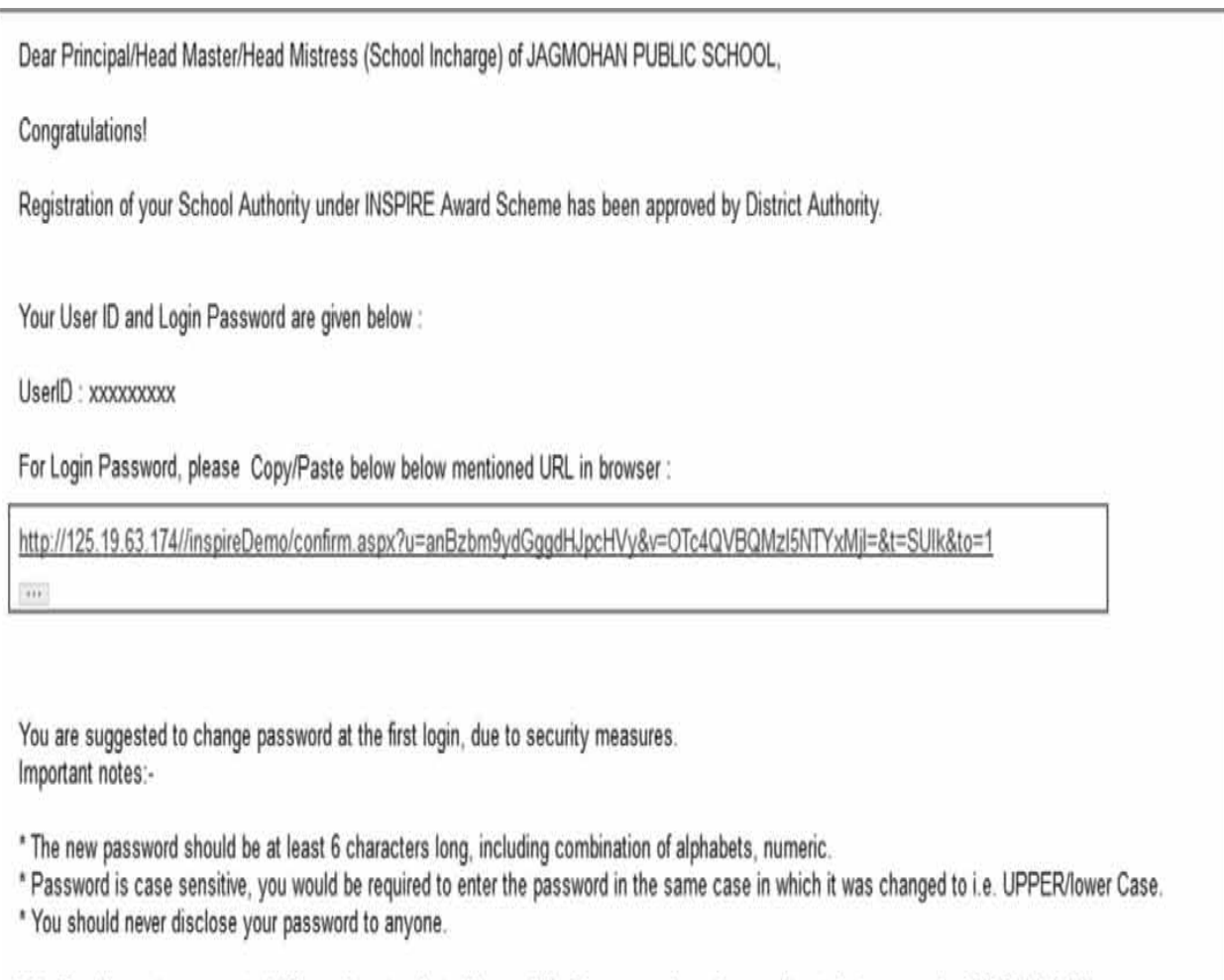

- This Email is system generated. Please do not reply to this email ID. For any queries, please call on telephone number 011 265 90 500.
	- 3. For setting a password of User's choice, the User can either click on the link provided in the e-mail or copy the link and paste it on the address bar of the browser.

4. Then a new window opens as below.

Г

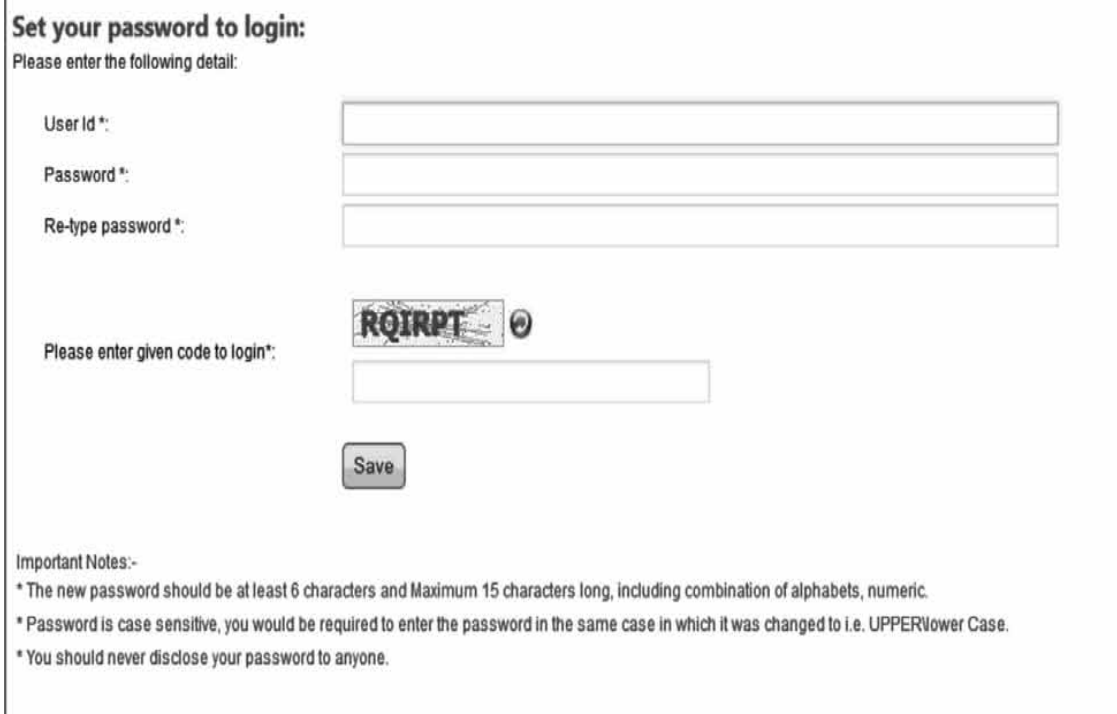

- 5. For setting the new password , please enter the **UserId** provided in your e-mail
- 6. Next ,please enter the password that you want to set. Please note following precautions before setting the password :
	- a. The new password must contain Minimum 8 characters atleast 1 UpperCase Alphabet, 1 LowerCase Alphabet, 1 Number and 1 Special Character
	- b. Password is case sensitive, you would be required to enter the password in the same case in which it was changed to i.e. UPPER\lower Case.
	- c. You should never disclose your password to anyone. (Eg:- Pass@123 which satisfies all the above conditions.)
- 7. Next ,please re- enter the same password that you have entered above.
- 8. Please enter the given code. Please note that it is case sensitive.
- 9. Please click the save button and you will get confirmation message.
- 10. If the above-mentioned steps have been followed correctly, User ID and password for the School will be set and the user will be navigated to the Login Page of the School Authority.

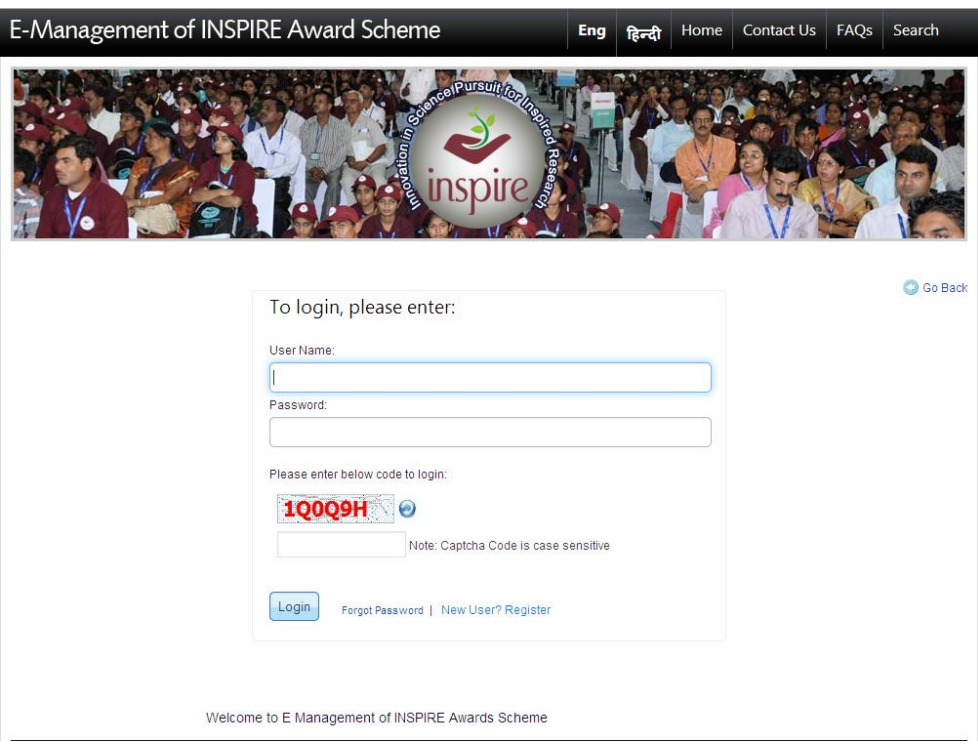

## *Steps for login in school authority :-*

1. First go to the website<http://www.inspireawards-dst.gov.in/>

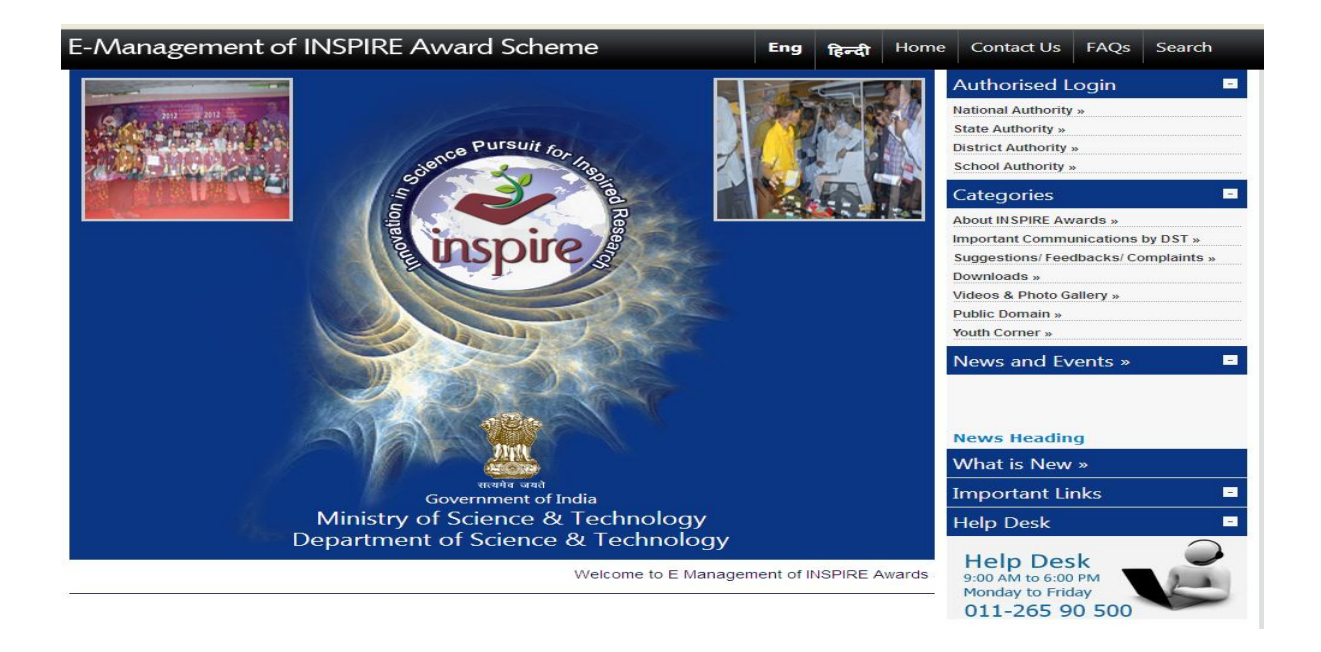

2. Then ,please click on school authority link .

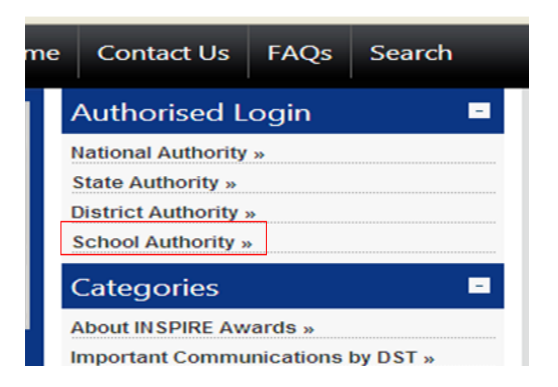

3. Then it is redirected to the below page. And click on the link to login.

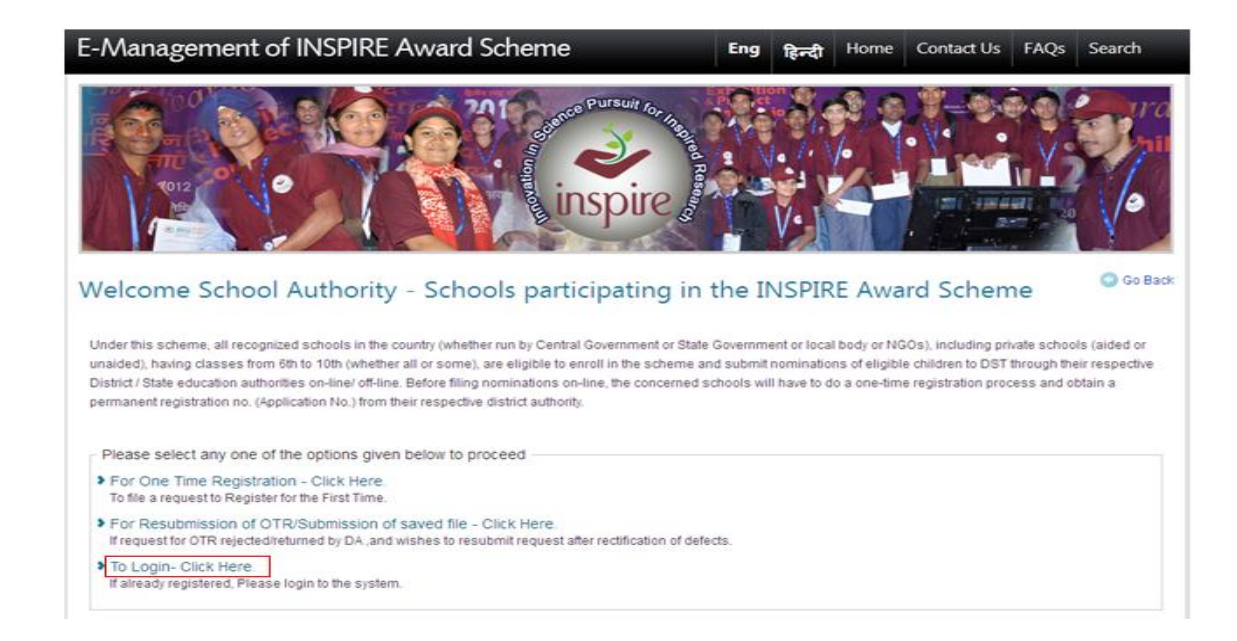

4. Then it is directed to the login page.

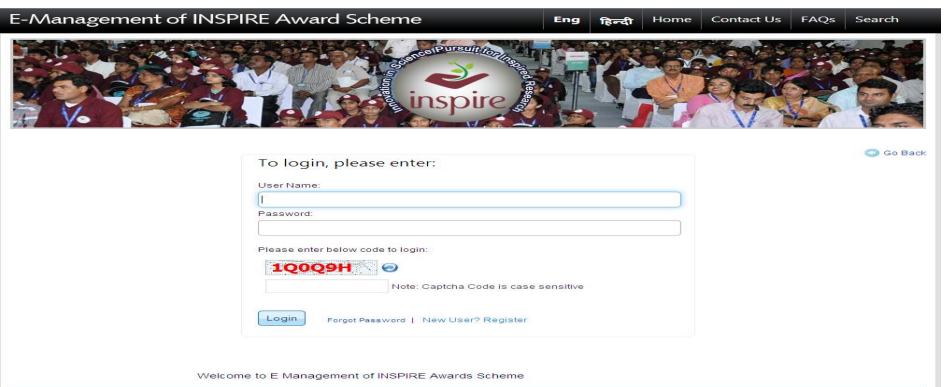

- 5. Please enter the **User Name** provided in your e-mail as UserId.
- 6. Next ,please enter the password that you had set.
- 7. Please enter the given code. Please note that it is case sensitive.
- 8. Please click the login button and you will be redirected to your dashboard.

## *Steps in case not able to login :-*

1. In case ,you have entered wrong User Name or password you get following screen shot.

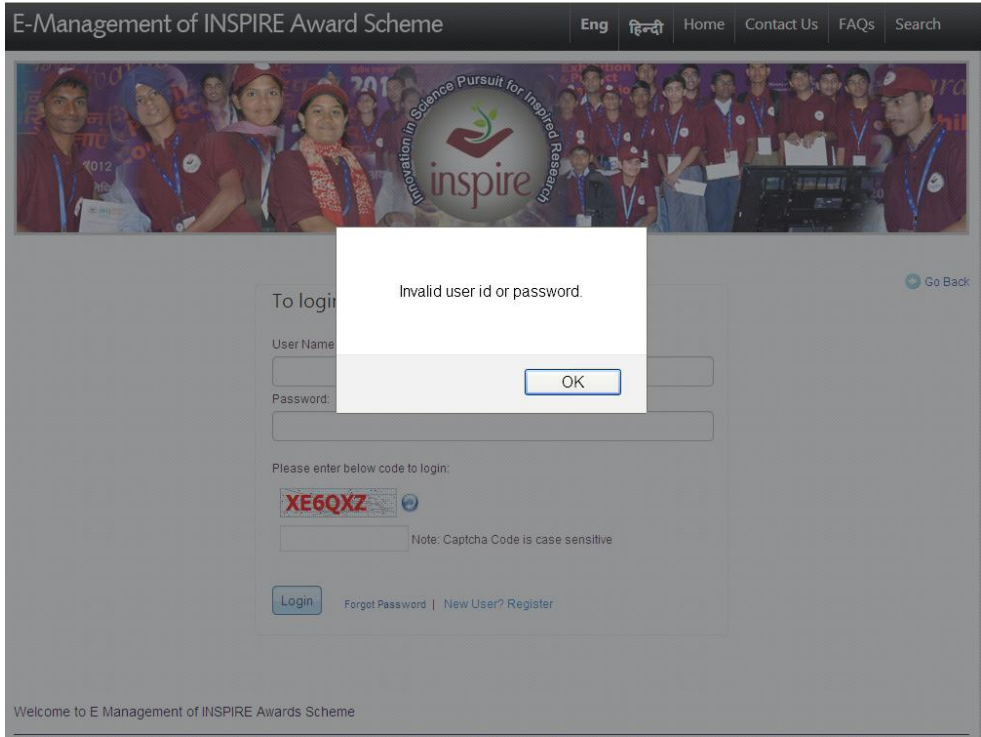

- 2. In this case , please re-check your User name and password that you have entered .
- 3. If still you are not able to login ,then you can reset the password by clicking forget password option.

## *Steps in case of forget password :-*

*1.* Click on the link forget password link to retrieve the password as shown :-

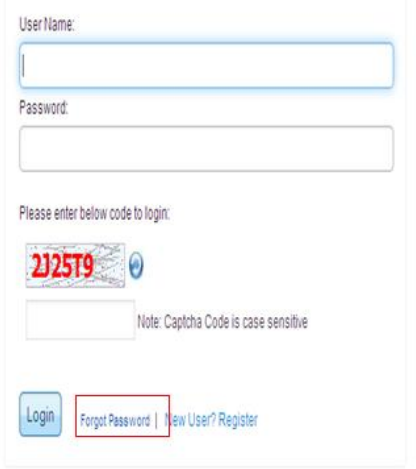

*2.* Click on the link forget password to retrieve the password. You will get following screen :-

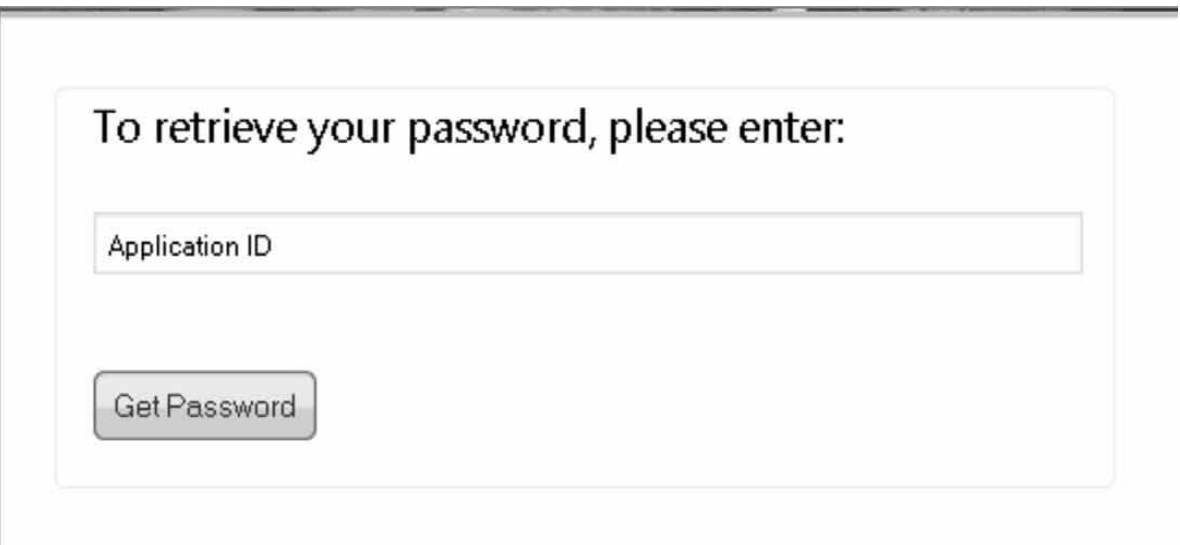

- *3.* Please enter your application code and click on Get Password .
- *4.* After clicking the Get Password , you will get the following message :-

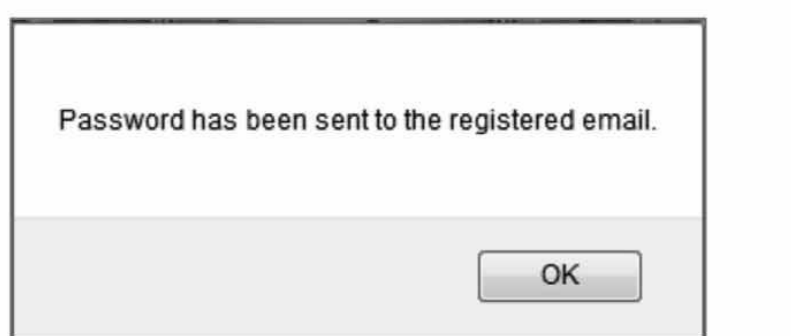

- *5.* Please check in your registered e-mail inbox or spam folders for setting the password.
- *6.* Please follow the same procedure for setting the password as mentioned above.